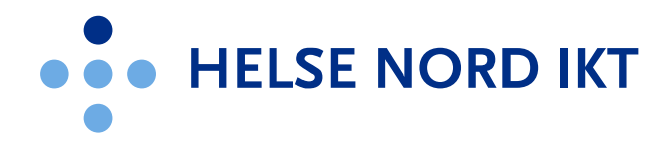

## Citrix Workspace app på iPad

Vi anbefaler at man bruker web interface når man kobler til Citrix fra Ipad for en mer stabil opplevelse.

Skjermbildene er laget med versjon 2103 av Citrix Workspace

Last ned "Citrix Workspace" fra Appstore (sørg alltid for å ha nyeste versjon)

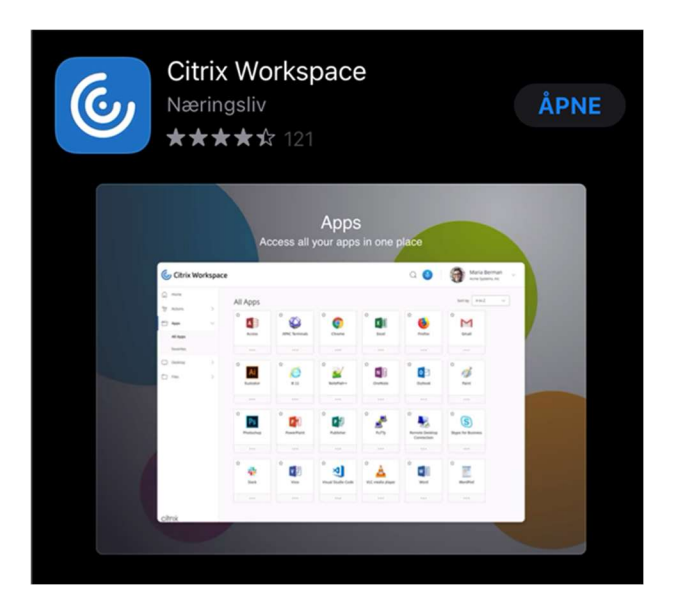

Start appen etterpå

Dette bildet kommer opp:

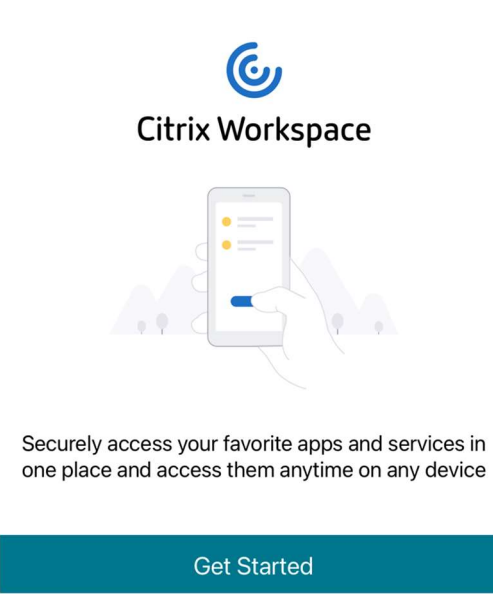

Trykk på "Get started"

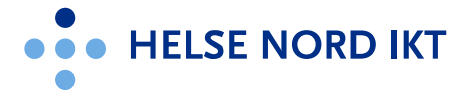

I det neste bildet skal du trykke på de tre prikkene oppe i høyre hjørne, deretter velger du "Manual Setup"

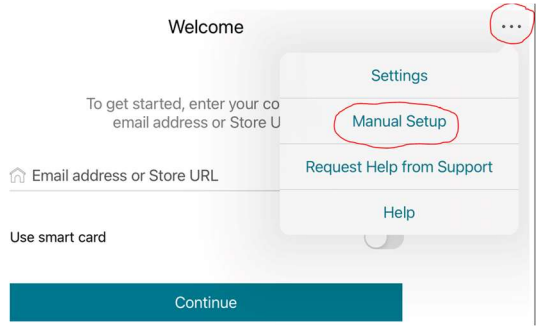

Nytt bilde kommer opp - her skal "Web Interface" velges:

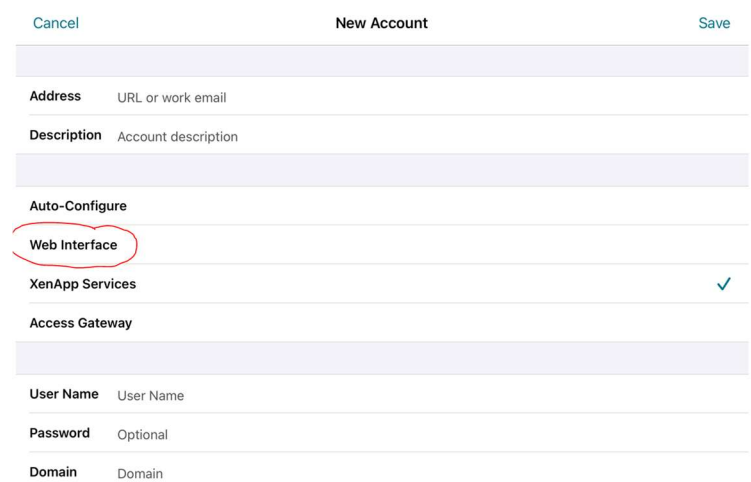

 Skriv inn https://portal.helsenord.no i "address" feltet og "Helse Nord" som description (valgfritt)

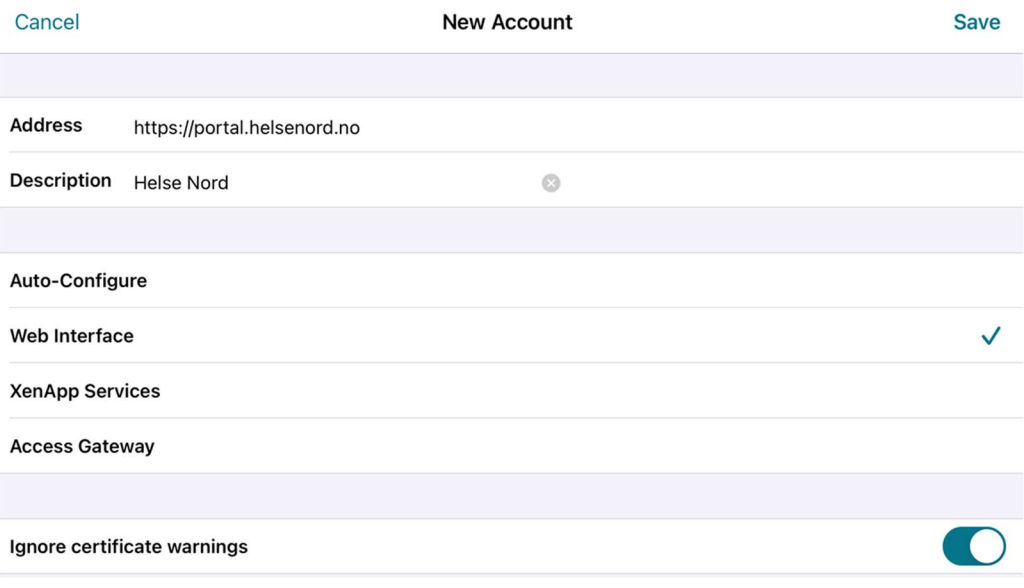

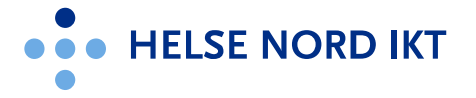

Du er ferdig og kan logge på på vanlig måte og starte dine applikasjoner:

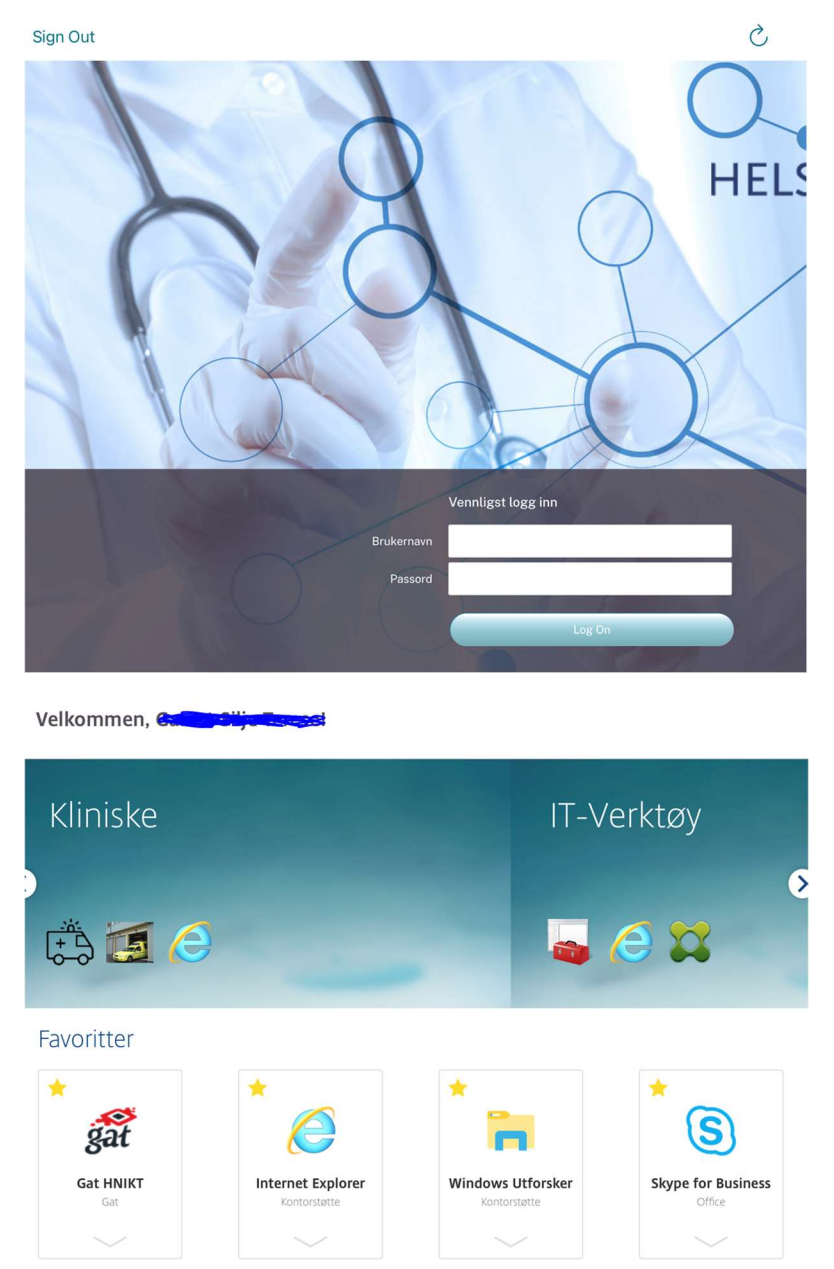

Neste gang du starten appen kan du velge kontoen du opprettet:

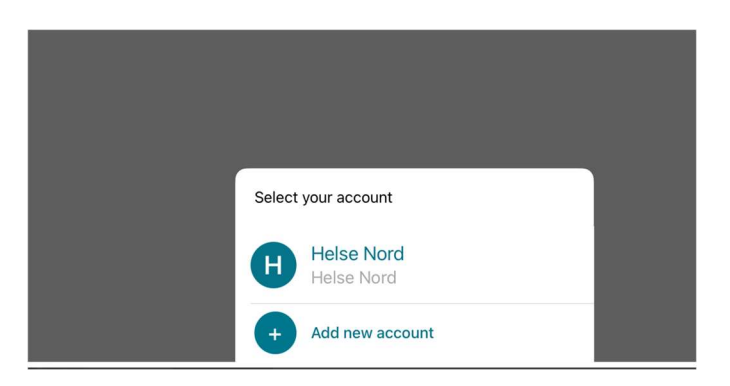